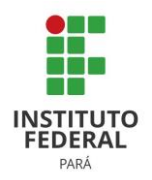

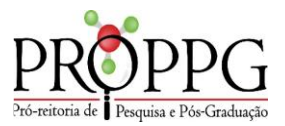

# MÓDULO DE PESQUISA MANUAL II Cadastro de Projeto de Pesquisa no SIGAA

Consonante a resolução 102/2020, as etapas de concepção, elaboração, implementação e execução das atividades de pesquisa devem ser documentadas no IFPA por intermédio de Projeto de pesquisa. O projeto de pesquisa pode ser desenvolvido nos Campi do IFPA ou fora deles, em cooperação com organizações da sociedade civil e empresariais, universidades, fundações e institutos de pesquisa, dentre outros, promovendo ações científicas interinstitucionais.

Visando auxiliar o registro e acompanhamento dos projetos de pesquisa dos Campi para posterior prestação de informação à sociedade e aos órgãos de controle externo e interno, o manual do módulo de pesquisa do Sistema Integrado de Gestão de Atividades Acadêmicas (SIGAA) busca auxiliar os servidores do IFPA (gestores, docentes, técnicos,...) na inserção de informações e gerenciamento do fluxo de projetos de pesquisa.

## **Janeiro 2022**

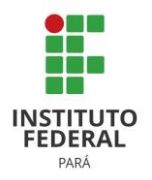

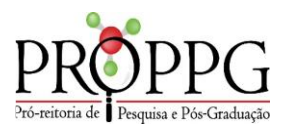

### **CADASTRO DE PROJETO DE PESQUISA NO SIGAA**

No módulo de pesquisa, o servidor pode acessar o seu respectivo portal e cadastrar projetos. O servidor para cadastro de projeto de pesquisa deve acessar o SIGAA com o mesmo login e senha de acesso do e-mail institucional**,** posteriormente executar os seguintes passos:

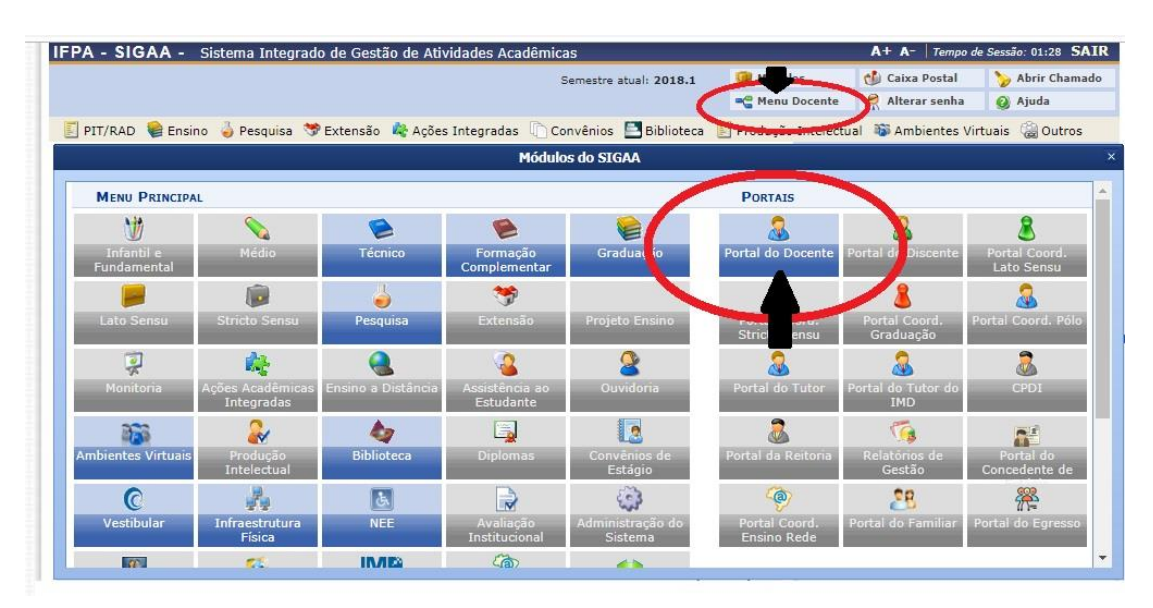

**1º Passo:** Acesse o portal do servidor através do campo MENU DOCENTE ou PORTAL DOCENTE

Informação: Aos TAEs com a função de coordenador acessar: MÓDULO PESQUISA > PROJETOS DE PESQUISA > CADASTRAR PROJETO (interno ou externo)

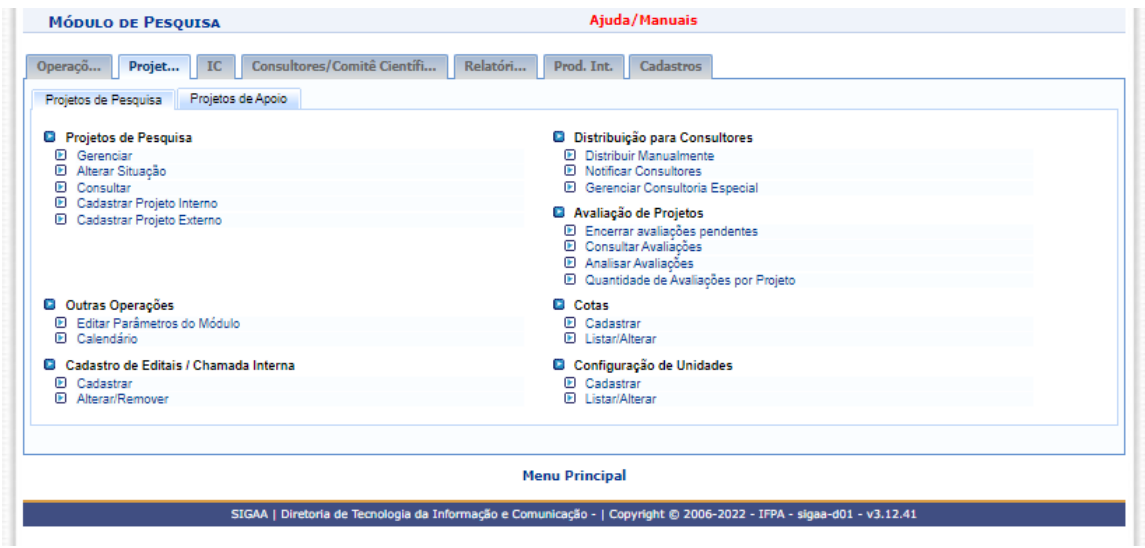

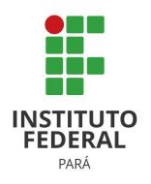

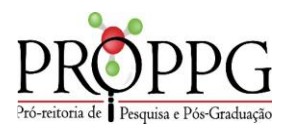

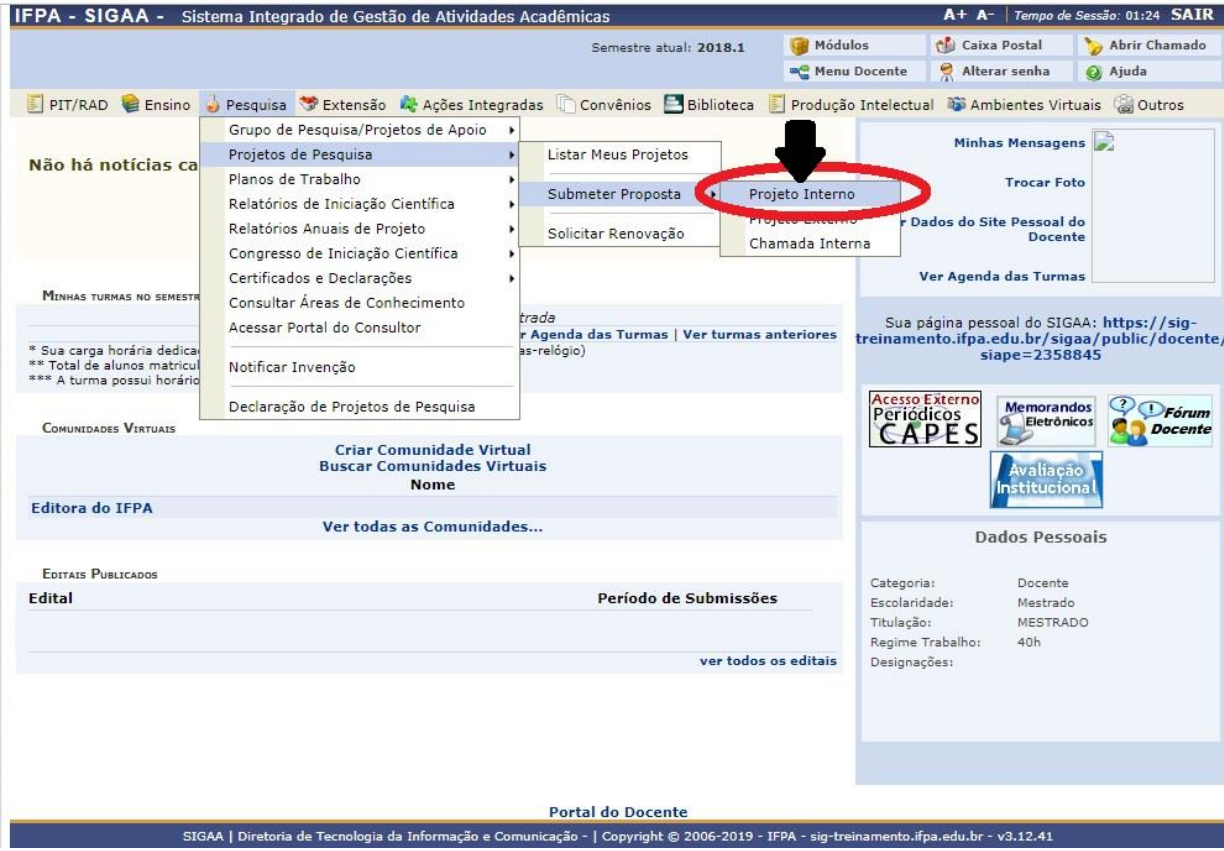

2<sup>°</sup> Passo: Acesse a aba **PESQUISA → PROJETOS DE PESQUISA → SUBMETER → PROPOSTA PROJETO INTERNO**

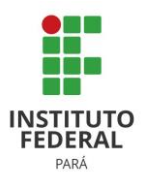

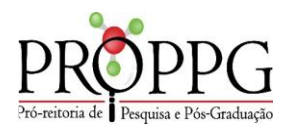

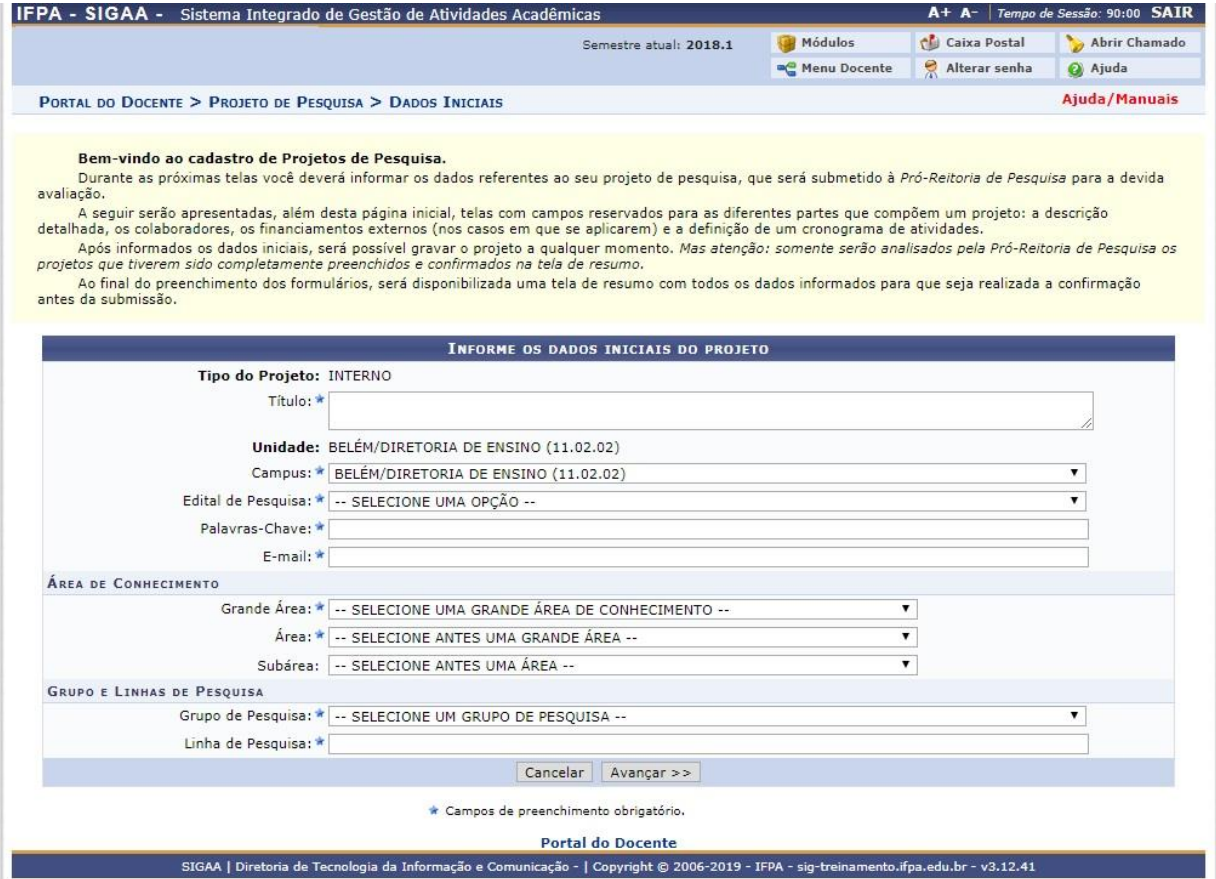

**3º Passo:** Na tela acima, o sistema solicita que sejam informados os seguintes dados para prosseguir com a submissão da proposta do projeto de pesquisa interno. São eles:

a) Título (Insira um título para nomear o projeto)

b) Campus: Selecione o campus de lotação;

c) Edital de Pesquisa: Selecione um dos editais abertos. Para submeter uma proposta de projeto interno é necessário que o edital esteja aberto, e vincular esta proposta ao edital; Após a seleção do edital, irá abrir o campo período de execução, para preenchimento do período de execução do projeto de acordo com prazo estabelecido em edital.

- d) Palavras-chave: Insira as palavras-chave do projeto;
- e) E-mail: Informe o e-mail do responsável pelo projeto;
- f) Grande Área: Informe a Grande Área do projeto;
- g) Área: Informe a Área do projeto;
- h) Sub-Área: Informe a Sub-Área do projeto;

i) *Este projeto está vinculado a algum grupo de pesquisa?* Informe o grupo de pesquisa vinculado ao projeto, onde o servidor deverá selecionar qual é esse grupo dentre as opções listadas; m) Linha de Pesquisa: Preencha o campo com o título da linha de pesquisa.

\*Caso desista de realizar a operação, clique em *Cancelar* e confirme a operação na caixa de diálogo que será gerada posteriormente.

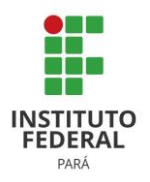

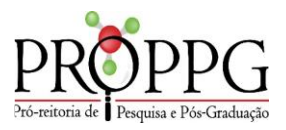

\*Para retornar à página inicial do módulo, clique no link **PORTAL DOCENTE.** Esta função é válida para todas as telas que a apresentar

\*Para continuar com o cadastramento do projeto, clique em *Avançar.* 

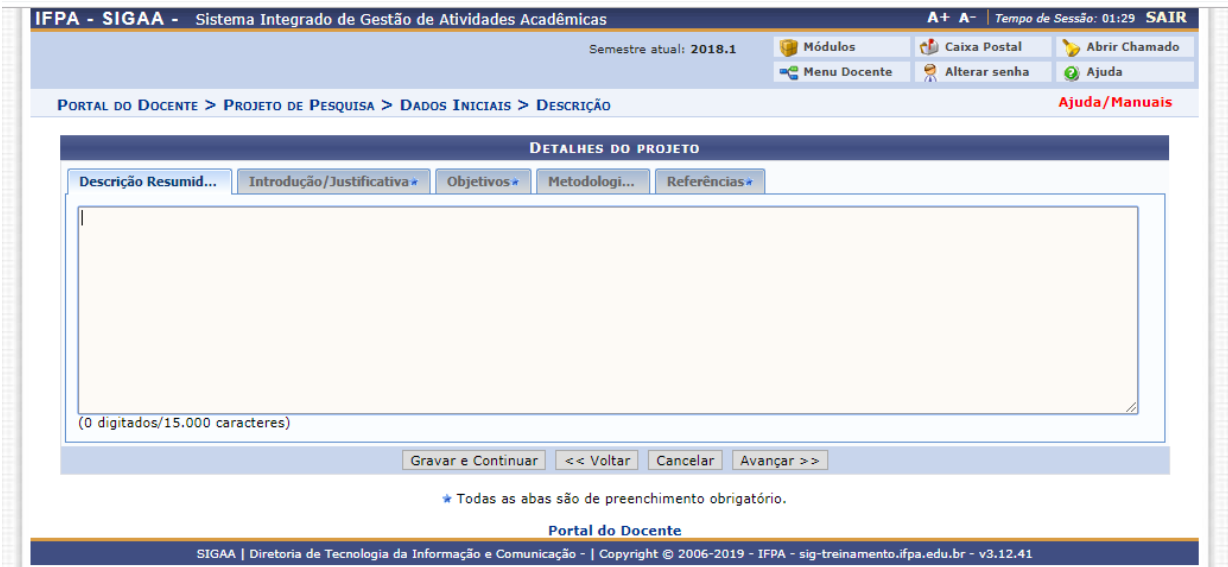

**4º Passo:** Nesta etapa, o servidor deverá preencher os detalhes relativos a Descrição Resumida, Introdução/Justificativa, Objetivos, Metodologia e Referências. Para isso, basta navegar por entre as respectivas abas e descrever as informações desejadas para cada seção.

Para retornar à tela anterior, clique em **VOLTAR**. Esta mesma função será válida sempre que a opção estiver presente.

Caso queira gravar os dados fornecidos até o momento, clique em **GRAVAR E CONTINUAR**. Esta mesma função será válida sempre que a opção estiver presente. A seguinte mensagem de sucesso será exibida no topo da tela:

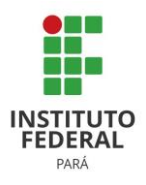

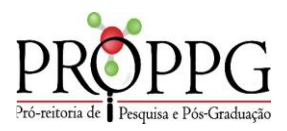

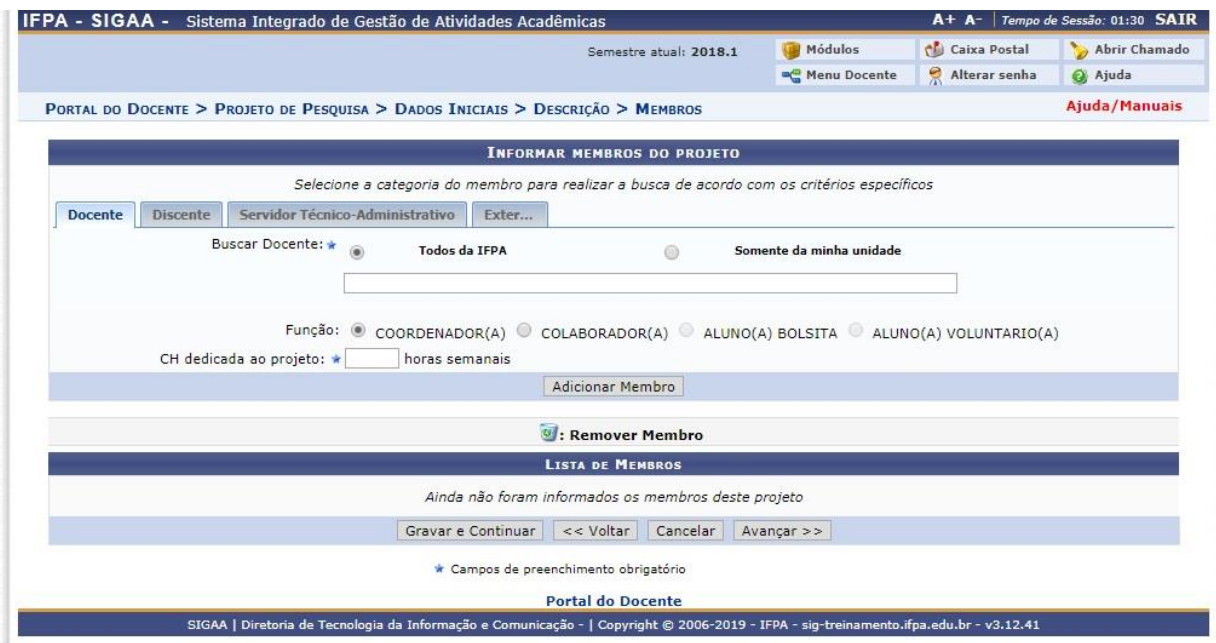

**5º Passo:** Para inserir um membro na categoria desejada, o usuário deverá selecioná-lo a partir da listagem disponibilizada ao inserir as letras iniciais referentes ao servidor desejado e definir a CH (Carga horária) dedicada ao projeto, de acordo com a Resolução 194/2018 – CONSUP e Resolução 487/2017 – CONSUP, depois clique em **ADICIONAR MEMBRO**, o membro do grupo será gravado podendo ser visualizado na **LISTA DE MEMBROS***.* As telas de discente e técnico-administrativo seguem o mesmo padrão de cadastro com diferenciação no cadastro de pesquisador externo.

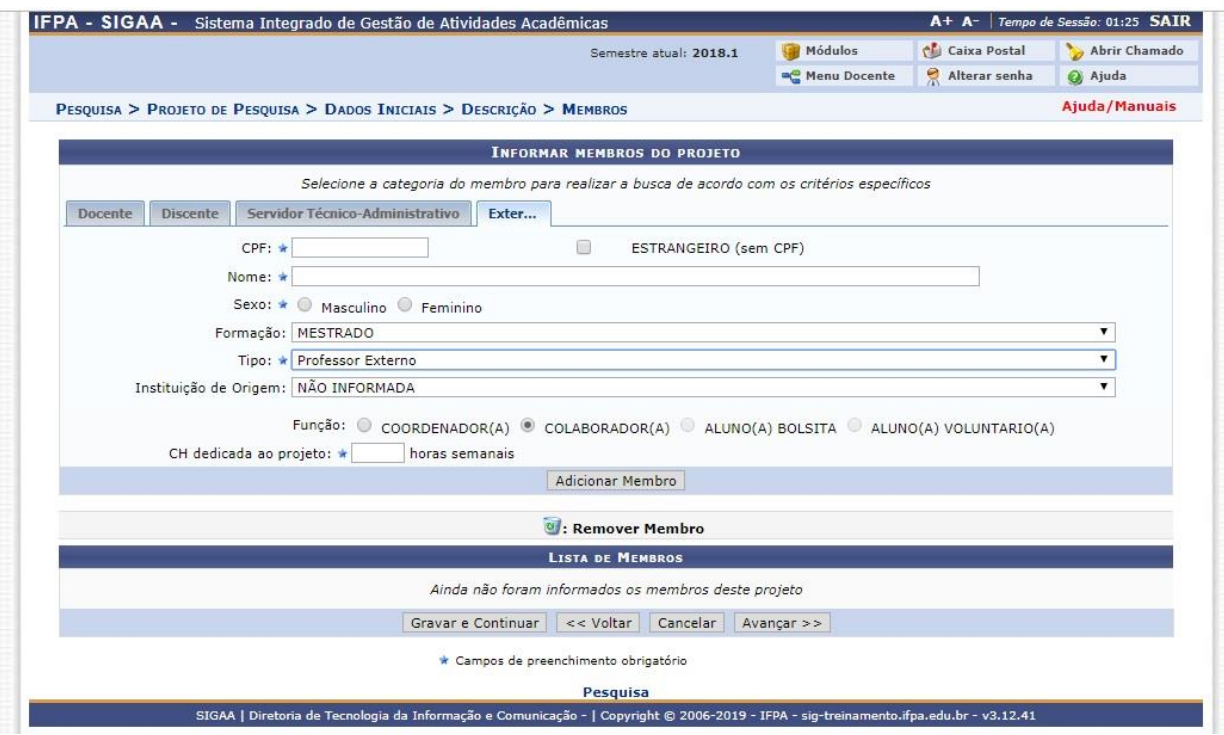

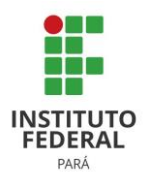

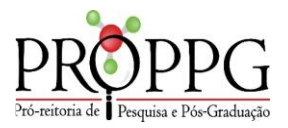

Caso necessário inserir um membro na categoria de *Participante Externo*, clique na aba correspondente. Os passos a seguir são realizados na tela seguinte:

\*CPF (Informe o número do CPF do participante);

\*ESTRANGEIRO (sem CPF) (Marque esta opção caso o participante seja estrangeiro);

\*Nome (Informe o nome do participante);

\*Sexo (Opte entre Masculino e Feminino);

\*Formação (Selecione uma das opções disponíveis de formação);

\*Tipo (Selecione uma das opções disponíveis para o Tipo);

\*Instituição de Origem (Selecione uma das instituições apresentadas);

\*Função (Opte entre COORDENADOR(A), COLABORADOR(A), ALUNO(A) BOLSISTA e ALUNO(A) VOLUNTÁRIO(A);

\*CH dedicada ao projeto (Informe, em horas, a carga horária do membro).

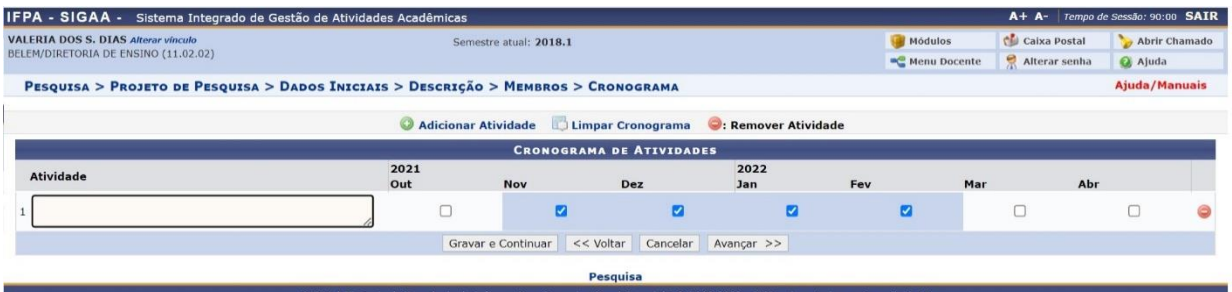

**6º Passo:** Nesta tela será necessário descrever o cronograma de atividades do projeto, selecionando os meses de desenvolvimento dos planos de trabalho**.** Após preenchimento, clicar em **GRAVAR E CONTINUAR** para salvar informações referente ao cronograma e na sequência clicar em **AVANÇAR** para visualizar tela com resumo do projeto. Havendo necessidade de cadastro posterior do plano de trabalho, esta ação poderá ser executada através no portal docente conforme tela abaixo.

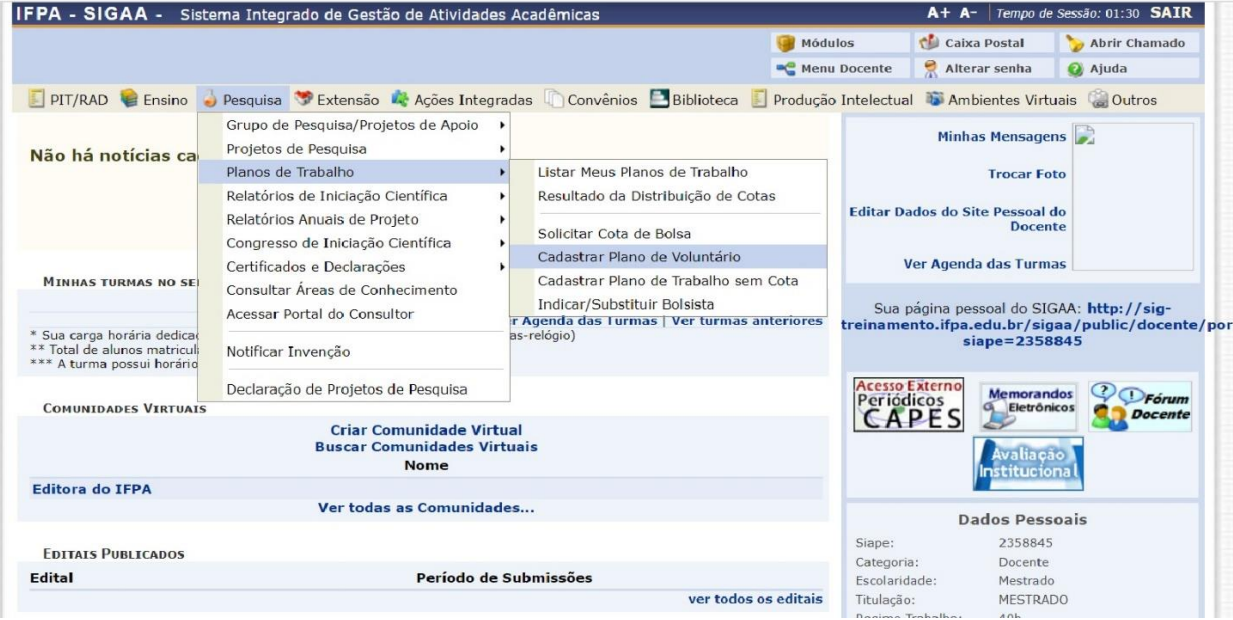

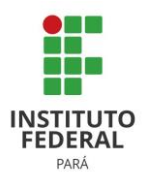

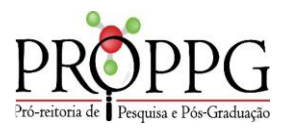

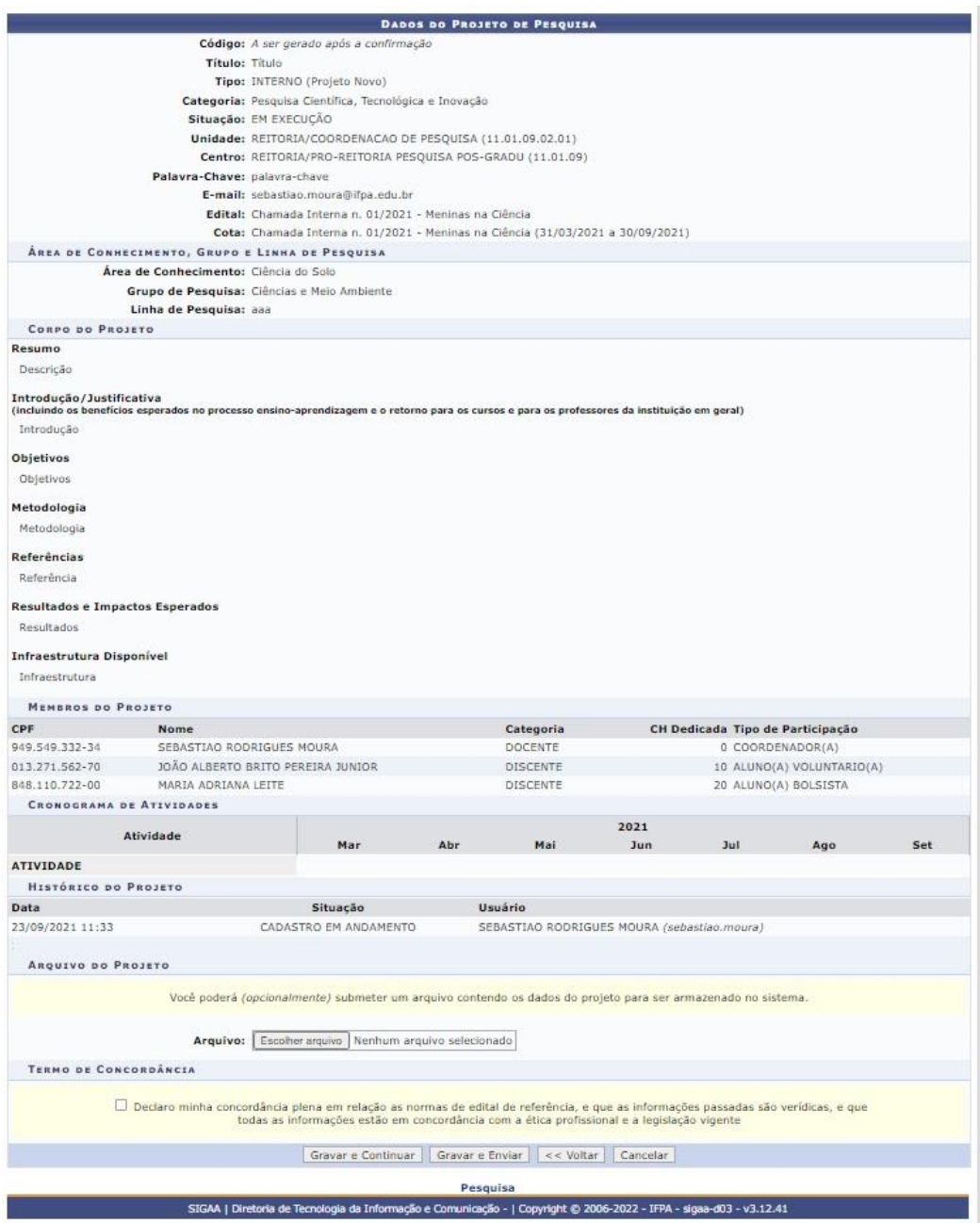

**7º Passo:** A última tela antes de enviar o projeto, consta o resumo do projeto e, se necessário anexar informações detalhadas do projeto, em arquivo contendo dados do projeto conforme Modelo de apresentação de projeto de pesquisa e inovação, anexo V a esta instrução normativa. Caso ainda necessite fazer alterações, clicar em 'Voltar'. Estando o projeto com todas as informações corretas e finalizadas, clicar em 'Gravar e Enviar' para envio ao gestor de pesquisa, não possibilitando mais a alteração do projeto pelo coordenador após envio.

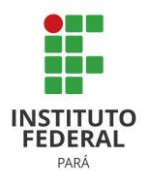

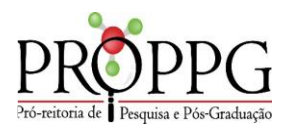

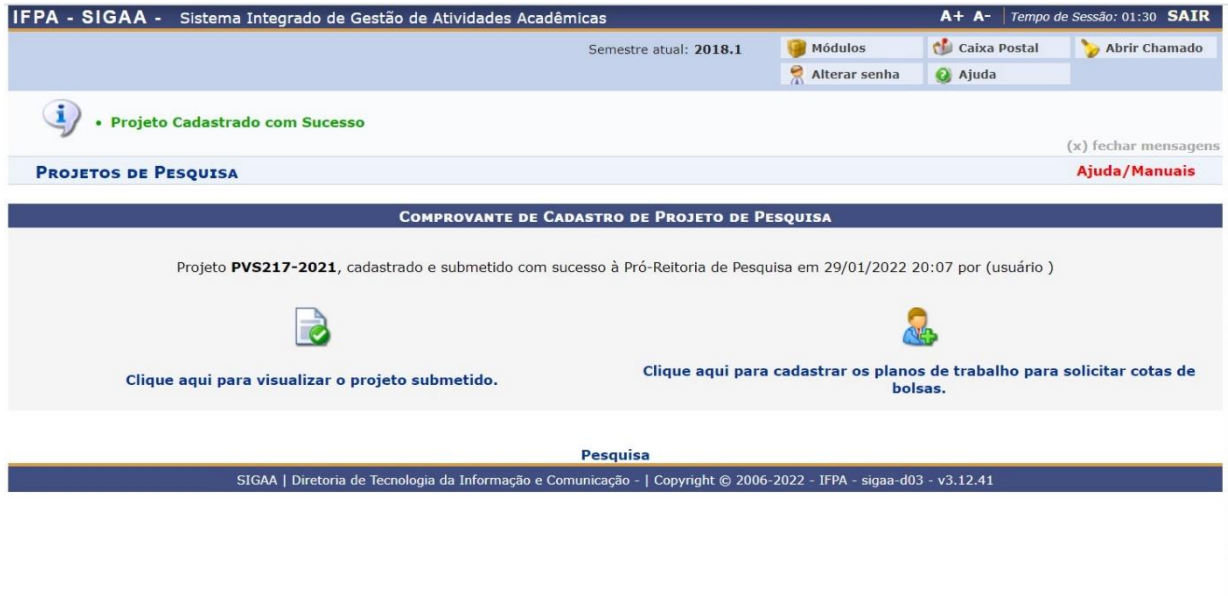

Será emitido comprovante de cadastro do projeto de pesquisa e gerado código para acompanhamento do projeto no sistema e cadastro posterior dos planos de trabalho.

Em caso de dúvidas, dificuldades de acesso, solicitação de perfil, agendamento de treinamento do módulo de pesquisa(gestor) entrar em contato com a coordenação de pesquisa do IFPA através do contato coord.proppg.pesquisa@ifpa.edu.br